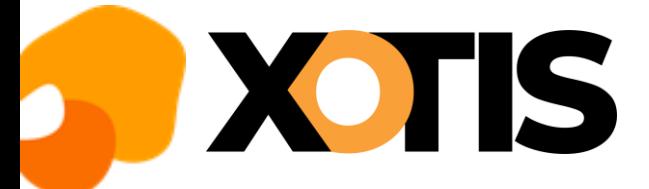

n.

## **Mise à jour des tarifs syndicaux et des plafonds congés**

**02/08/2022**

Suite à l'augmentation du SMIC au 1<sup>er</sup> août 2022, les changements des tarifs syndicaux et des plafonds congés concernent :

- ➢ La base emplois n° 5 « *Prestataires Spectacles Vivant 35H (9002Z) »*,
- ➢ Les bases emplois n° 1 « *Productions Télévisions 35H (5911A, 5911B) au 01/08/2017* » et « *Productions Télévisions 39H (5911A, 5911B) au 01/08/2017* »,
- ➢ Les bases emplois n° 12 « *Productions TV Fiction lourde 35H (5911A, 5911B) au 01/08/2017* » et « *Productions TV Fiction lourde 39H (5911A, 5911B) au 01/08/2017* »,
- ➢ Les bases emplois n° 14 « *Productions TV 35H complète (5911A, 5911B) au 01/08/2017* » et « *Productions TV 39H complète (5911A, 5911B) au 01/08/2017* »,
- ➢ Les bases emplois n° 19 « *Productions Télévisions 35H (5911A, 5911B)* » et « *Productions Télévisions 39H (5911A, 5911B)* »,
- ➢ Les bases emplois n° 21 « *Productions TV Fiction lourde 35H (5911A, 5911B)* » et « *Productions TV Fiction lourde 39H (5911A, 5911B)* »,
- ➢ Les bases emplois n° 23 « *Productions TV 35H complète (5911A, 5911B)* » et « *Productions TV 39H complète (5911A, 5911B)* ».

Et suite à l'extension des minimas syndicaux des entreprises relevant de la CCN de la production cinématographique, les changements de tarifs syndicaux et des plafonds congés concernent :

- ➢ La base emplois n° 26 **«** *Productions cinématographiques 39H (5911C)* »,
- ➢ La base emplois N° 30 « *Productions cinématographiques 39H - Annexe III dérogation au 11/04/2020* ».

## **Mise à jour des tarifs syndicaux**

Au menu de Studio, cliquez sur « *Paramétrage* » puis sur « *Emploi* ». Cliquez sur le bouton Màl salariés, vous aurez accès à la liste de vos dossiers.

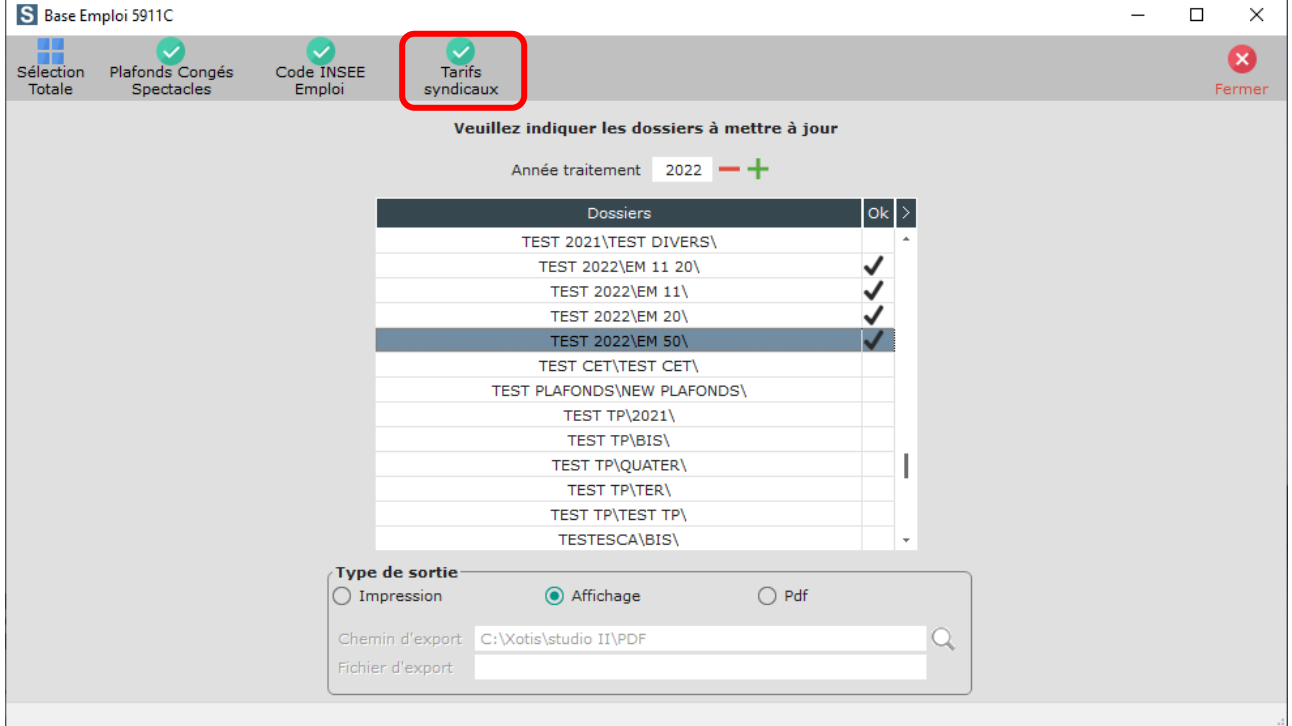

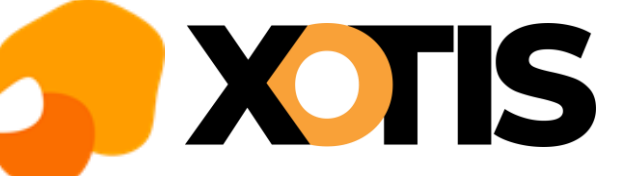

## **STUDIO**

ń.

Sélectionnez les dossiers à mettre à jour en double cliquant dans la colonne Ok de façon à obtenir le sigle

**Tarifs** 

Cliquez sur le bouton *syndicaux* A la question « *Confirmez-vous la mise à jour des tarifs syndicaux pour ces dossiers ?* » répondez *OUI*. Une liste des salariés qui n'ont pas été modifiés s'éditera. A l'information **«** *Traitement terminé* **»** cliquez sur *OK*.

Cliquez sur le bouton Fermer pour revenir au tableau des codes emplois. Cliquez à nouveau sur Fermer afin de retourner au menu de STUDIO.

## **Mise à jour des plafonds congés**

Au menu de Studio, cliquez sur « *Paramétrage* » puis sur « *Emploi* ». Cliquez sur le bouton Màl salariés, vous aurez accès à la liste de vos dossiers.

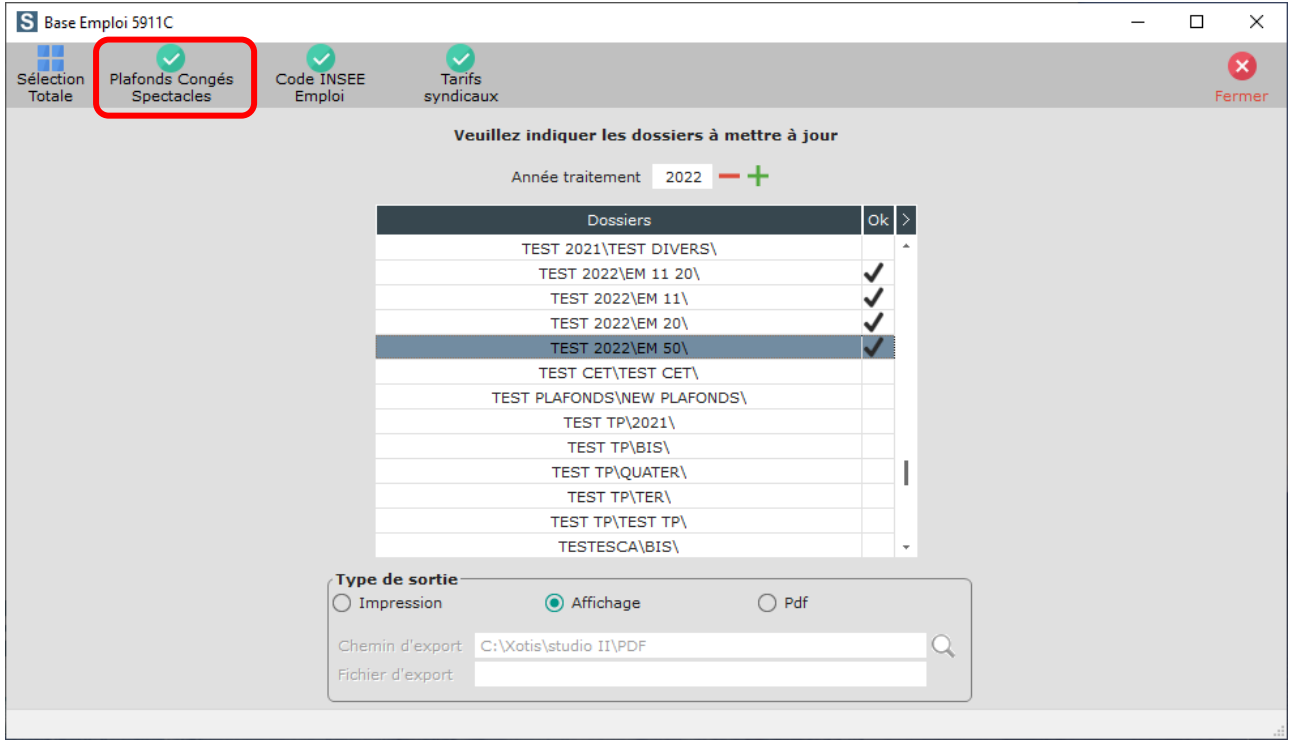

Sélectionnez les dossiers à mettre à jour en double cliquant dans la colonne *Ok* de façon à obtenir le sigle

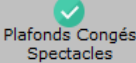

Cliquez sur le bouton sentifieds . A la question « **Confirmez-vous la mise à jour des plafonds congés pour ces** *dossiers ?* **»**, répondez *OUI*. Une liste des salariés qui n'ont pas été modifiés s'éditera.

A l'information « *Traitement terminé* **»** cliquez sur *OK*.

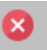

Cliquez sur le bouton Fermer pour revenir au tableau des codes emplois. Cliquez à nouveau sur Fermer affin de retourner au menu de STUDIO.

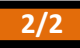